#### UNITED STATES DEPARTMENT OF AGRICULTURE

Farm Service Agency Washington DC 20250 **Notice FI-2874** 

For: State and County Offices

### Online Payment (OLP) Web-Based Application

Thomas B Hopeler

**Approved by:** Associate Administrator for Operations and Management

### 1 Overview

#### A Background

OLP has been created to replace System 36 checkwriting functionality for non-automated program payments. OLP uses the Service Center Information Management System (SCIMS) payee name and address information, and the Financial Services assignment, joint payment, and direct deposit information.

OLP payment requests will interface with the National Payment Service (NPS) for certification and signing. Disbursements will be made by either of the following:

- automated clearing house
- Treasury check.

OLP is included in County Release No. 655. After installing County Release No. 655, the non-automated System 36 checkwriting/disbursement function will be disabled. All payment requests **not** initiated by an automated program application will be entered through OLP.

**Exception:** 

Interest penalties and additional interest penalties for payments issued through System 36 **before** installing County Release No. 655 will continue to be entered through the System 36 accounting's checkwriting/disbursement function.

#### **B** Purpose

This notice provides instructions for using OLP after installing County Release No. 655.

| Disposal Date     | Distribution                                         |
|-------------------|------------------------------------------------------|
| September 1, 2009 | State Offices; State Offices relay to County Offices |

## 1 Overview (Continued)

#### **C** Contacts

If there are questions about this notice, State Offices shall contact the appropriate office as follows.

| Issue    | Contact                                                                                      |
|----------|----------------------------------------------------------------------------------------------|
| Software | National Help Desk at 800-255-2434 or 816-926-1552.                                          |
|          | Note: Select option:                                                                         |
|          | • "1", for problems with OLP                                                                 |
|          | • "3", for hardware and other software.                                                      |
| Policy   | Any of the following:                                                                        |
|          | Jackie Pickens by either of the following:                                                   |
|          | <ul> <li>e-mail to jackie.pickens@wdc.usda.gov</li> <li>telephone at 703-305-1310</li> </ul> |
|          | Debbie Simmons by either of the following:                                                   |
|          | • e-mail to debbie.simmons@wdc.usda.gov                                                      |
|          | • telephone at 703-305-1309                                                                  |
|          | Denise Glover by either of the following:                                                    |
|          | • e-mail to denise.glover@kcc.usda.gov                                                       |
|          | • telephone at 816-926-6590.                                                                 |

## 2 Using OLP in State or County Offices

#### A When to Use OLP

OLP is to be used when a payment **must** be made for a program that does **not** have an automated program application that interfaces with the System 36 accounting application or NPS. The programs, associated program codes, and reference number requirements, are provided in Exhibit 1.

#### B Login to OLP

State or County Office employees **must** have a valid eAuthentication user ID and password to login.

To login to OLP, do the following:

- go to FSA's Intranet Home Page at <a href="http://intranet.fsa.usda.gov/fsa/">http://intranet.fsa.usda.gov/fsa/</a>
- under Links, CLICK "FSA Applications"
- scroll down and under Financial Services, CLICK "Financial Applications"
- on Financial Applications Screen, CLICK "FSA Financial Services"
- a Security Alert pop-up screen will be displayed, CLICK "OK".

The following eAuthentication Warning Screen will be displayed. CLICK "Continue" and the eAuthentication Login Screen will be displayed.

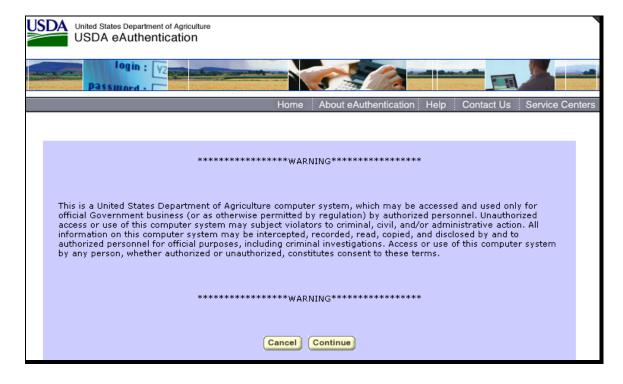

## **B** Login to OLP (Continued)

The following is an example of the eAuthentication Login Screen. Enter a valid eAuthentication user ID and password, and CLICK "**Login**".

| Quick Links  > What is an account?                                                                               | eAuthentication Login                                                                                                    |  |  |  |  |
|----------------------------------------------------------------------------------------------------|----------------------------------------------------------------------------------------------------|--|--|--|--|
| ▶ Create an account     ▶ Update your account  Administrator Links      ▶ Local Registration     Authority Login | User ID:  Forgot your User ID?  Password:  Forgot your Password?  Change My Password                                                       |  |  |  |  |
|                                                                                                    | Login                                                                                                    |  |  |  |  |
|                                                                                                    | What's New                                                                                                    |  |  |  |  |
|                                                                                                    | NEW! Improvements to USDA Employee Registration                                                                                            |  |  |  |  |
|                                                                                                    | The new registration process provides a faster method of obtaining an                                                                      |  |  |  |  |
|                                                                                                    | eAuthentication Employee account. Click here for more information!                                                                         |  |  |  |  |
|                                                                                                    | Self-Service Enhancements                                                                                                    |  |  |  |  |
|                                                                                                    | <ul> <li>Improvements to Forgotten Password Reset and Forgotten User ID are now<br/>available. Click here for more information!</li> </ul> |  |  |  |  |
|                                                                                                    | Important! Employees and Contractors:                                                                                                    |  |  |  |  |
|                                                                                                    | <ul> <li>Please update your business email and phone in your profile. Click here for<br/>additional details.</li> </ul>                    |  |  |  |  |

### C Example of the Online Payment Home Page

The FSA Financial Services Home Page will be displayed, CLICK "**Online Payments**". This is an example of the Online Payment Home Page. Under the OLP Menu on the left, users click the option of the function to be performed.

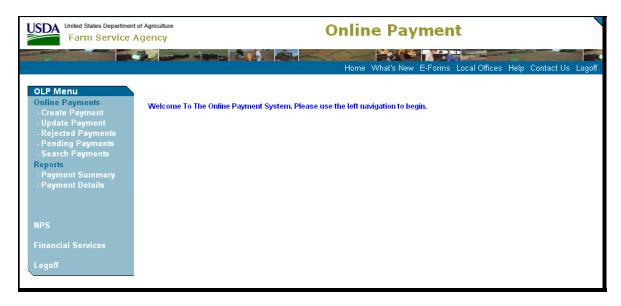

#### For instructions to:

- create a payment, see paragraph 3
- update a payment, see paragraph 4
- handle rejected payments, see paragraph 5
- request a payment summary report, see subparagraph 8 A
- request a payment detail report, see subparagraph 8 B.

## **D** OLP Standard Links

The following links are standard throughout OLP's top banner to assist users with common functions.

| Link          | Function                                                  |
|---------------|-----------------------------------------------------------|
| Home          | Returns to the Online Payments Home Page.                 |
| What's New    | Opens a Web session at the FSA Internet Home Page.        |
| E-Forms       | Links users to Government e-forms.                        |
| Local Offices | Opens a Web session at the USDA Internet Home Page.       |
| Help          | Opens a Web session at the FSA Intranet Help Home Page.   |
| Contact Us    | Allows users to send an e-mail to the National Help Desk. |
| Logoff        | Allows users to log off Financial Services.               |

The following links are standard throughout OLP's left banner to assist users with common functions.

| OLP Menu Link      | Function                                                          |
|--------------------|-------------------------------------------------------------------|
| Online Payments:   | Allows users to initiate a new payment request (paragraph 3).     |
| Create Payment     |                                                                   |
| Online Payments:   | Allows users to modify or cancel a payment request (paragraph 4). |
| Update Payment     | If the payment has been signed, the modification will create:     |
|                    |                                                                   |
|                    | an additional payment, if the amount increased                    |
|                    | a receivable, if the payment amount decreased.                    |
| Online Payments:   | Allows users to resend or correct a rejected payment request      |
| Rejected Payments  | (paragraph 5).                                                    |
| Online Payments:   | See paragraph 6.                                                  |
| Pending Payments   |                                                                   |
| Online Payments:   | See paragraph 7.                                                  |
| Search Payments    |                                                                   |
| Reports:           | Allows users to enter selection criteria for a summary payment    |
| Payment Report     | report (subparagraph 8 A).                                        |
| Reports:           | Allows users to enter selection criteria for a detailed report of |
| Payment Details    | payment information (subparagraph 8 B).                           |
| NPS                | Links users to NPS.                                               |
| Financial Services | Links users to FSA Financial Services Home Page.                  |
| Logoff             | Allows users to log off Online Payments.                          |

## **E** Online Help

Online help will be available throughout OLP. CLICK "circle with a question mark" on the right top portion of the screen.

### **3** Create Payment Option

### A Beginning the Payment Request

The following screen will be displayed when users CLICK "Create Payment".

To begin the payment request, users shall do the following:

- use the drop-down menu to select the State / County to which the payment is applicable
- enter the Program Code for the payment request (see Exhibit 1)
- CLICK:
  - "Select", to continue; the SCIMS Customer Search Screen will be displayed
  - "Reset", to remove the program code and reset the State and county.

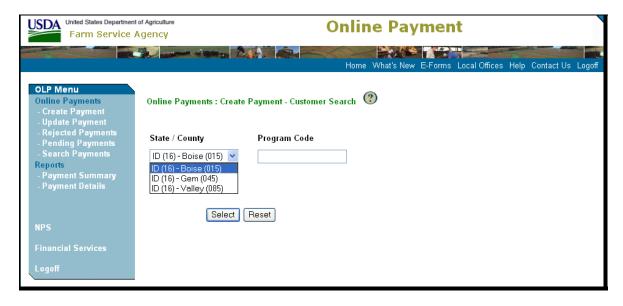

### **B** Payee Selection

This is an example of the SCIMS Customer Search Screen.

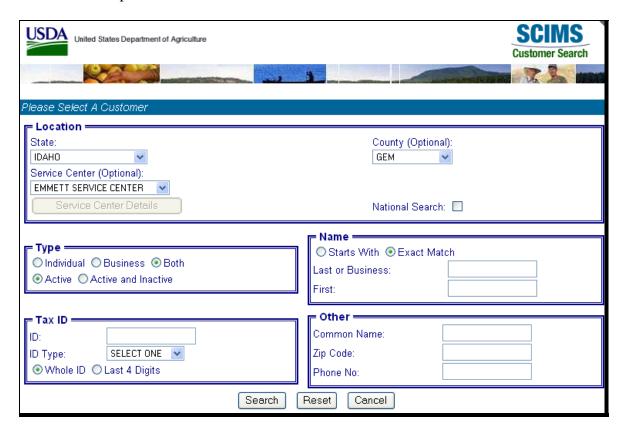

See 1-CM for instructions on completing the SCIMS Customer Search Screen and selecting the customer.

**Note:** The customer **must** have a valid tax ID number.

After the customer is selected, the Online Payments: Create Payment – Payment Entry Screen will be displayed.

### **C** Entering Payment Information

This is an example of the Create Payment – Payment Entry Screen.

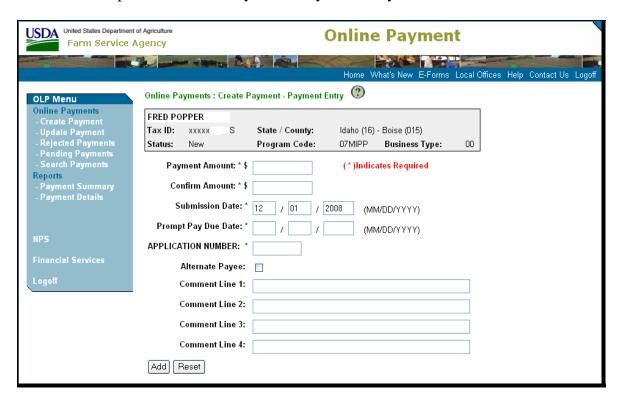

Entries are **required** in the following fields.

- Payment Amount.
- Confirm Amount; **must** match the originally entered payment amount.
- Submission Date. The date defaults to the current date, but can be changed up to 45 calendar days in the future. OLP will send the payment request to NPS 1 workday before the Date, or immediately if the Submission Date is the current date.
- Prompt Pay Due Date, if the program is subject to prompt payment rules. If Submission Date is:
  - current date, then Prompt Pay Due Date cannot be greater than 30 calendar days from Submission Date
  - greater than the current date, then Prompt Pay Due Date **cannot** be:
    - less than calendar Date
    - greater than 30 calendar days from calendar Date.

#### **3** Create Payment Option (Continued)

#### C Entering Payment Information (Continued)

• Reference Number. The type of reference number will **vary** based on the type of reference number associated with the payment request. The number can be alpha numeric but **cannot** exceed 12 characters and **cannot** contain special characters.

**Note:** The title of the block, in this example, "APPLICATION NUMBER", will identify the type of reference number required for the program code.

If there is a secondary reference number, a field will be displayed for entry. A secondary reference number is **not** required.

If the program allows an alternate payee to receive funds, a check  $(\checkmark)$  box will be displayed, as shown in this example. CHECK  $(\checkmark)$  "Alternate Payee" to make the payment payable to a third party.

If users enter information in Comment Lines 1 to 4 that are free form entries, the information will be displayed on the Disbursement Transaction Statement.

CLICK either of the following:

- "Add", to complete the payment request; the Create Payment Payment Detail Screen will be displayed
- "Reset", to reset the input to blank.

### **D** Payment Information Confirmation

This is an example of the Create Payment – Payment Detail Screen.

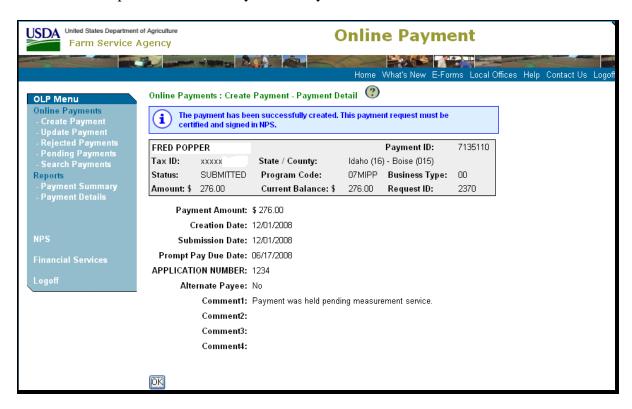

An OLP informational message will be displayed that the payment was successfully completed, and the date that the payment will be sent to NPS for certification and signing.

**Note:** There is no date in the message because the submission date was the same day, rather than a future date. The date will be displayed if the submission date is any date other than the current date.

CLICK "OK" to accept. The Online Payment Customer Search Screen will be displayed.

#### **4 Update Payment Option**

### A What Can be Updated for a Pending Payment Request or a Rejected Payment Request

A pending payment request is a payment that was entered in OLP with a Submission Date greater than the current date. The payment is pending until the payment is sent to NPS on the workday before the submission date.

A rejected payment request is a payment request that failed funds control validations so was **not** sent to NPS. The payment request is stored in OLP until modified or deleted.

A payment request that is pending or rejected can be updated to change the:

- program code
- payment amount
- payment issue date
- prompt payment due date
- reference number
- comment lines.

**Note:** The payment may also be deleted entirely.

#### B What Can be Updated for a Submitted Payment Request

A submitted payment request is a payment request that has been sent to NPS. Once a payment request is submitted to NPS, **only** the payment amount can be updated. If the payment amount is updated, and the payment request:

- has **not** been signed in NPS, the payment amount will be changed
- has been signed in NPS, and the payment amount is:
  - increased, an additional payment will be generated
  - decreased, a receivable will be established for the amount of the decrease.

#### C What Cannot be Updated

Users may **not** update the tax ID or State/county for any payment request. The payment **must** be deleted if either of these is incorrect.

### D Completing Update Payment - Payment Search Screen

On the Online Payment Customer Search Screen, CLICK "**Update Payment**". The Online Payments: Update Payment – Payment Search Screen will be displayed.

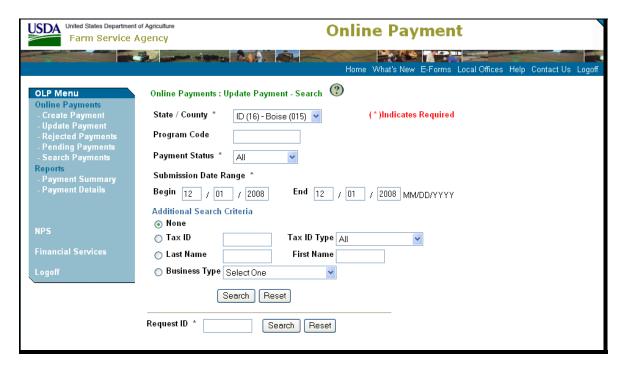

Users can enter specific search criteria to find the payment, or enter the payment request ID when the request ID is known. To enter specific search criteria when the request ID is **not** known:

- from the State / County drop-down menu, select the State and county
- enter the program code of the payment
- from the Payment Status drop-down menu, select the payment status as follows:
  - "pending", if the payment has **not** been sent to NPS
  - "rejected", if the payment failed funds control validations
  - "submitted", if the payment has been sent to NPS
- in the Submission Date Range, enter the beginning and ending submission date range; the submission date is the date that was entered by users when creating the payment (subparagraph 3 C).

### D Completing Update Payment – Payment Search Screen

CLICK either of the following:

- "Search", to process the selection; the Update Payments Search Results Screen will be displayed
- "Reset", to reset the values to blank.

If the payment request ID is known, enter the payment request ID, and CLICK "Search".

#### E Payment Selection on the Update Payment – Search Results Screen

This is an example of the Update Payment – Search Results Screen.

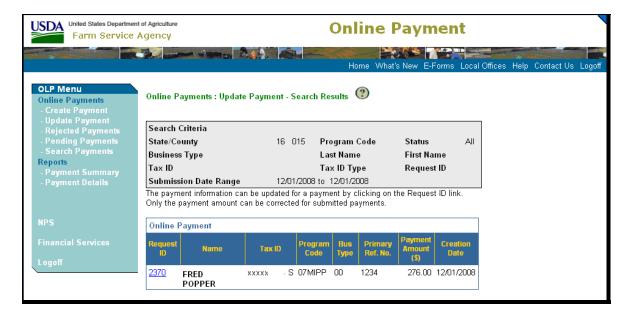

Under Request ID, CLICK "link" for the applicable payment to be updated. If the Payment Status is:

- "Pending", the Update Payment Payment Detail Screen will be displayed (see paragraph F)
- "Submitted", the Update Payment Payment Detail Screen will only allow the amount to be updated (see paragraph G).

### F Completing Update Payment – Payment Detail Screen for a Pending Payment

This is an example of the Update Payment – Payment Detail Screen for a pending payment.

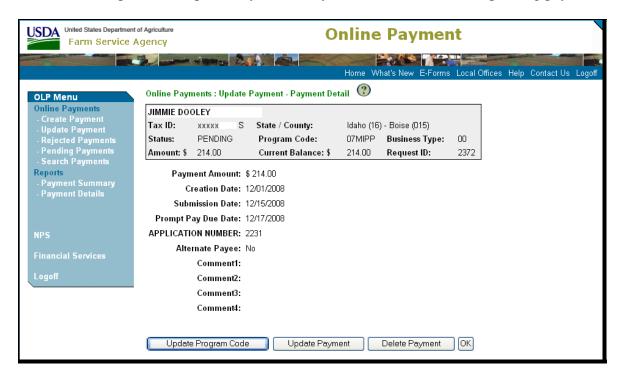

When the payment request is in pending or rejected status, the following selections are available on the Update Payment – Payment Detail Screen:

- "Update Program Code", allows users to change the program code only
- "Update Payment", allows users to update the:
  - payment amount
  - payment issue date
  - prompt pay due date
  - reference number
  - comments
- "Delete Payment", removes the entire payment request
- "OK", returns users to the Update Payment Search Results Screen without making any changes.

## G Update Payment – Payment Detail in Submitted Status, Not Signed Confirmation

This is an example of the Update Payment – Payment Detail Confirmation Screen when a payment that was submitted to NPS, but is **not** signed, is updated.

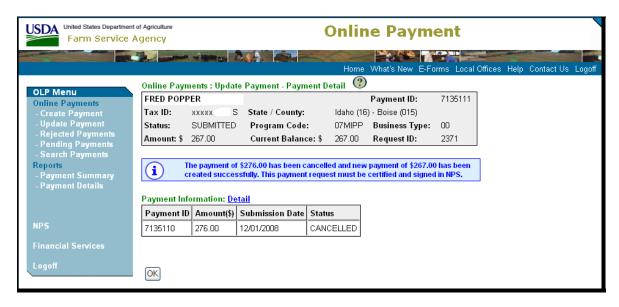

Users can click either of the following:

- Payment Information "**Detail**" link, to see the details of the payment
- "OK", to return to the Update Payment Search Results Screen.

#### **H** Correcting Payment Amounts of Signed Payments

When the amount of a signed payment is decreased, an overpayment receivable is created. This is an example of the Overpayment – Overpayment Entry Screen when a payment that was signed in NPS is reduced.

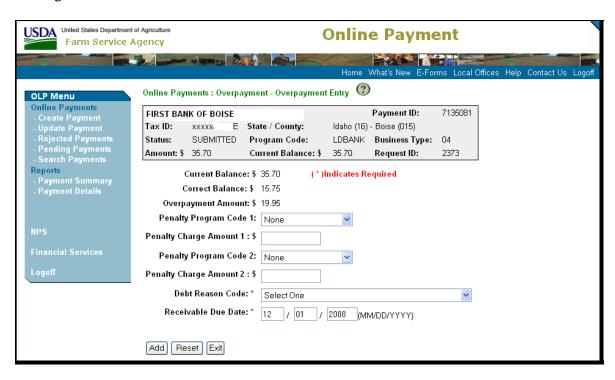

On the Overpayment – Overpayment Entry Screen, enter the following:

- from the Penalty Program Code drop-down menus, select penalty program codes associated with the overpayment
- Penalty Charge Amounts, if applicable
- from the Debt Reason Code drop-down menu, select the debt reason code
- Receivable Due Date; the date defaults to the current date, but may be changed.

Click 1 of the following:

- "Add", to complete the process
- "Reset", to reset the fields to blank
- "Exit", to return to the Payment Detail Screen without saving changes.

## 5 Rejected Payments Option

#### A Why a Payment Rejects

A payment will be rejected, but saved, when the information on the payment request has passed validations, but the payment **cannot** be submitted to NPS. The most common reason a payment will be rejected is if funds are **not** available in the e-funds control application when the payment request is initiated. There may be other technical issues that can cause a payment to be rejected; for instance, if NPS is temporarily offline.

#### **B** Selecting Rejected Payments to Retry

When the reason for the payment rejection is corrected, a rejected payment can be completed. Under OLP Menu, CLICK "**Rejected Payments**". Payments in rejected status will be displayed. This is an example of the Rejected Payments Screen.

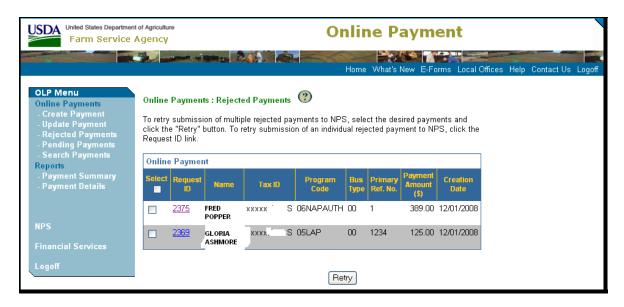

To select the payments to retry, do 1 of the following:

- under Request ID, click link next for applicable payment request ID to correct payment information **before** retrying an individual payment
- under Select, CLICK box for all payments and CLICK "Retry"
- under Select, CLICK **only** box next to applicable payments and CLICK "**Retry**".

## **5** Rejected Payments Option (Continued)

### C Retrying Rejected Payment

If users selected a payment or multiple payments to retry, the system will immediately retry the payment with the information that was previously entered. If the reason for the rejection:

- has been corrected, the payment will be submitted to NPS
- has **not** been corrected, the payment will reject again and the reason for the rejection will be displayed.

If users selected an individual payment to retry, the reason the payment request failed will be displayed and allow users to make changes to the payment **before** retrying the payment. Users may do any of the following:

- "Update Program Code", allows users to change the program code only
- "Update Payment", allows users to update the:
  - payment amount
  - payment issue date
  - prompt pay due date
  - reference number
  - comments
- "Delete Payment", removes the entire payment request.

#### **6** Pending Payments Option

### **A** What Payments Are Pending

A payment will be held in the pending file until the day before the payment submission date. This option is **only** available to view the payments. Any modifications to the pending payment **must** be done by clicking "Update Payment" under OLP Menu.

## **B** Viewing Pending Payments

This is an example of the Pending Payments Screen.

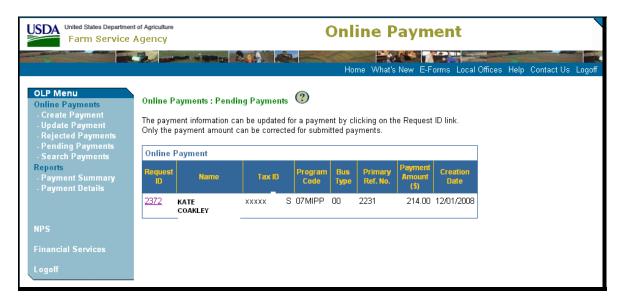

### **7** Search Payments Option

#### A What is the Function of the Search Payments Option

The Search Payments Option allows users to search for payments that are:

- cancelled
- pending
- rejected
- submitted to NPS.

#### **B** Using Search Payment Option

The screen and functions are explained in subparagraph 4 D.

#### **8** Reporting Capabilities

### **A Payment Summary Option**

The Payment Summary link is used to request a summary report of payments. The information in this report is limited to summary detail **only**. When users CLICK "**Payment Summary**", the Payment Summary – Payment Search Screen will be displayed. The Payment Summary – Payment Search Screen is divided into 2 sections.

The top section provides search functionality when the Request ID is **unknown**. When users complete the required fields, they can click either of the following:

- "Search", if users CLICK "Search", they must complete the following fields:
  - State/County
  - Program Code
  - Payment Status
  - Due Date Range Begin and End
  - Additional Search Criteria; 1 of the following fields **must** be completed:
    - None
    - Tax ID and Tax ID Type
    - Last Name and First Name
    - Business Type
- "Reset", to reset the fields to blank.

The bottom section provides search functionality when the Request ID is **known**.

If the Search button is selected for either search function, the Online Payment Summary Report will be displayed.

#### **B** Payment Details Option

The Payment Details link is used to select a detailed report of payment information. The search criteria are the same as the Payment Summary link, but the results will display additional detail, including:

- initial payment amount
- overpayments
- underpayments
- corrections.

**Note:** Examples of the reports were **not** available for inclusion in this notice.

## **OLP Program Codes**

OLP is to be used when a payment **must** be made for a program that does **not** have an automated program application that interfaces with the System 36 accounting application or NPS. The following are programs, associated program codes, and reference number requirements for OLP.

## **A Concentration Banking System**

|                                                            | OLP          | Primary          |
|------------------------------------------------------------|--------------|------------------|
| Program                                                    | Program Code | Reference Number |
| Reimbursement to local financial institution for overdrawn | LDREF        | CCC-257 Schedule |
| account balances caused by excessive transfer of deposits. |              | Number           |
| Dishonored Checks                                          | DISHCK       | CCC-257 Schedule |
|                                                            |              | Number           |
| Local Depositary Service Fees                              | LDBANK       | Account Number   |

## **B** Conservation Program Codes

|                                               |                              | Primary          |
|-----------------------------------------------|------------------------------|------------------|
| Program                                       | OLP Program Code             | Reference Number |
| NRCS Grassroots Source Water Protection       | XXSOURCE, where XX is        | Control Number   |
| Program, 2003 and 2005                        | 03 or 05                     |                  |
| CRP Signup Misaction or Misinformation, 1998  | XXCRPCANCEL, where XX        | Contract Number  |
| to 2009                                       | is contract year 98 to 09    |                  |
| CRP Riparian Buffer Incentive, 1999 to 2009   | XXCRPRBI, where XX is        | Contract Number  |
|                                               | contract year 99 to 09       |                  |
| CRP Wetlands Restoration Incentive, 1998 to   | XXCRPWRI, where XX is        | Contract Number  |
| 2009                                          | contract year 98 to 09       |                  |
| CRP Practice Incentive, 2000 to 2009          | XXCRPPRI, where XX is        | Contract Number  |
|                                               | contract year 00 to 09       |                  |
| CRP Signup Incentive, 2000 to 2009            | XXCRPSGNI, where XX is       | Contract Number  |
|                                               | year 00 to 09                |                  |
| CRP Private Sector Technical Assistance, 2005 | XXCRPPTA, where XX is        | Purchase Order   |
| to 2009                                       | year 05 to 09                | Number           |
| NRCS Agricultural Management Assistance       | XXAMAPN, where XX is         | Contract Number  |
| Program, 2001 to 2003                         | year 01 to 03                |                  |
| ECP Technical Assistance for Southern         | ECPSOCATA                    | Control Number   |
| California                                    |                              |                  |
| ECP With Adjusted Gross Income Provisions     | ECPAGITA                     | Control Number   |
| Technical Assistance                          |                              |                  |
| Correction of Canceled CRP Payments with      | XXHAYGRZ, where XX is        | Contract Number  |
| Reduction for Haying and Grazing, 1986 to     | contract year 86 to 09       |                  |
| 2009                                          |                              |                  |
| Correction of Canceled CRP Payments with      | XXMANHAYGRZ, where           | Contract Number  |
| Reduction for Managed Haying and Grazing,     | XX is contract year 86 to 09 |                  |
| 1986 to 2009                                  |                              |                  |
| Correction of Canceled CRP Payments with      | XXCRPRED, where XX is        | Contract Number  |
| Reductions for Unauthorized Use, 1986 to 2009 | contract year 86 to 09       |                  |
| WRP Permanent Easements, 1997 to 2002         | XXWRPPERM, where XX is       | Contract Number  |
|                                               | contract year 97 to 02       |                  |

# **OLP Program Codes (Continued)**

# C Disaster Program Codes

|                                           |                       | Primary          |
|-------------------------------------------|-----------------------|------------------|
| Program                                   | OLP Program Code      | Reference Number |
| 2005 Livestock Assistance Program         | 05LAP                 | Control Number   |
| 2005 American Indian Livestock Assistance | 05AFP                 | Control Number   |
| Program                                   |                       |                  |
| 2005 Livestock Indemnity Program          | 05LIPH                | Control Number   |
| 1999 and 2000 Crop Disaster Program       | XXCDPAUTH, where      | Farm Number      |
|                                           | XX is program year 99 |                  |
|                                           | or 00                 |                  |
| 2000 Quality Loss Program                 | 00QLPAUTH             | Farm Number      |
| 2001 to 2002 Crop Disaster Assistance     | 01-02CDP              | Control Number   |
| Program                                   |                       |                  |
| 2001 to 2001 Sugar Beet Disaster Program  | 01-02SDP              | Control Number   |
| 1998 to 2006 NAP                          | XXNAPAUTH, where      | Control Number   |
|                                           | XX is program year 98 |                  |
|                                           | to 06                 |                  |
| 2005 Crop Disaster Assistance Program     | 05CDP                 | Farm Number      |
| 2005 Tree Indemnity Program               | 05TIPH                | Control Number   |
| 2005 Feed Indemnity Program               | 05FIPH                | Control Number   |
| 2005 Texas Sugarcane Storage and          | 05TXSUG               | Control Number   |
| Transportation Program                    |                       |                  |
| 2005 Florida Sugarcane Program            | 05SUGARH              | Control Number   |
| 1998 to 2001 Market Loss Assistance       | XXMLAAUTH, where      | Farm Number      |
| Program                                   | XX is program year 98 |                  |
|                                           | to 01                 |                  |

## **D** DCP Codes

|                                                  |                                      | Primary          |
|--------------------------------------------------|--------------------------------------|------------------|
| Program                                          | OLP Program Code                     | Reference Number |
| 2002 to 2006 Direct Payments under DCP           | XXNADCPDP, where XX is year 02 to 06 | Farm Number      |
| 2002 to 2006 Counter Cyclical Payments under DCP | XXNADCPCC, where XX is year 02 to 06 | Farm Number      |

# **OLP Program Codes (Continued)**

# E Loan Program Codes

|                                          |                            | Primary          |
|------------------------------------------|----------------------------|------------------|
| Program                                  | OLP Program Code           | Reference Number |
| 2000 to 2009 Farm Storage Facility Loan  | XXFSFLAME, where XX        | Loan Number      |
| Non-Recoverable Costs                    | is programs year 00 to 09  |                  |
| 2001 to 2009 Farm Storage Facility Loan  | XXFSFLRF, where XX is      | Loan Number      |
| Filing or Recording Fees                 | program year 01 to 09      |                  |
| 2004 to 2006 Sugar Storage Facility Loan | XXSSFLRF, where XX is      | Account Number   |
| Recording Fees                           | program year 04 to 06      |                  |
| Dairy Export Incentive Program           | DEIPERSEC                  | Contract Number  |
| Performance Security Deposits            |                            |                  |
| Filing or Recording Fees for a Single    | RFCOMM, where COMM         | Account Number   |
| Commodity                                | is see 1-FI, Exhibit 5 for |                  |
|                                          | commodity codes.           |                  |
| Filing or Recording Fees for Multiple    | REMUL                      | Account Number   |
| Commodities                              |                            |                  |
| Lab Fees for Grading Samples of CCC      | Lab                        | Loan Number      |
| Collateral Grain Under Reserve Loans     |                            |                  |
| 1998 to 2007 Cotton Loan Clerk Fees      | XXCNFE                     | Loan Number      |
| 1998 to 2008 Cotton Loan Interest        | XXCNIN, where XX is 98     | CCC-257 Schedule |
|                                          | to 08                      | Number           |
| Prepaid Account for UCC Filing and       | UCC, for State Office use  | Account Number   |
| Search Fees                              | only.                      |                  |

# **F** Other Program Codes

|                                     |                       | Primary            |
|-------------------------------------|-----------------------|--------------------|
| Program                             | OLP Program Code      | Reference Number   |
| 1998 to 2009 Graduated Payment      | XXGPR, where XX is    | Farm Number        |
| Reduction                           | program year 98 to 09 |                    |
| 2004 to 2005 Dairy Producers Losses | XXDAIRYLOSSH, where   | Application Number |
| Program                             | XX is 04 or 05        |                    |
| Miscellaneous Expense for which a   | MISCEXP               | Agreement Number   |
| program code is <b>not</b> provided |                       |                    |
| Refunds to Producers for Receivable | RCVBLREF              | CCC-257 Schedule   |
| Collection After Transfer to Claim  |                       | Number             |
| Refund of Measurement Service Fees  | MEASVS                | Control Number     |
| Collected                           |                       |                    |
| Service Fees for Yields             | YIELDSF               | Farm Number        |
| Payments Made under the 90 Day Rule | 90DAYRULE             | Control Number     |
| 1998 to 2007 DIPP                   | XXMIPP, where XX is   | Application Number |
|                                     | program year 98 to 07 |                    |